# VZ-ENB SERIES 49" and 55" PROFESSIONAL

### LED CCTV VIDEO WALL MONITOR USER MANUAL

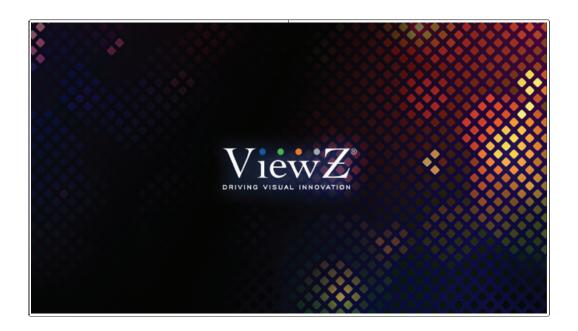

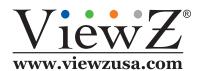

Please read this manual thoroughly before use, and keep it handy for future reference.

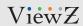

# **CONTENTS**

| Safety Instruction                      | 3  |
|-----------------------------------------|----|
| 1. Mark Indication & Substance          | 4  |
| 2. Warning & Caution                    | 4  |
| 3. FCC RF INTERFERENCE STATEMENT        | 6  |
| Installation                            | 7  |
| 1. Features                             | 8  |
| 2. Interface, Resolution & Refresh Rate | 9  |
| Function                                | 10 |
| 1. Remote Control Function              | 10 |
| 2. OSD Control and Function             | 11 |
| Setup Daisy Chain                       | 18 |
| RS232 (RJ-45) Pin Map                   | 24 |
| RS232 Command                           | 25 |
| Mounting Guide                          | 29 |
| Specification                           | 30 |
| Trouble Shooting                        | 31 |
| RMA                                     | 32 |
| Warranty                                | 36 |

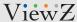

## **SAFETY INSTRUCTIONS**

### **Important Safety Instructions**

- 1. Read all warnings.
- 2. Follow all instructions to ensure longevity of monitor.
- 3. Do not place the monitor near water.
- 4. Clean only with dry cloth.
- 5. Do not block any ventilation openings. Install in accordance with the manufacturer's instructions.
- 6. Do not install near any heat sources such as radiators, heat registers, stoves, or other heat generating devices.
- 7. Do not override the safety purpose of the polarized or grounding-type plug.
- 8. A polarized plug has two blades with one wider than the other.
- 9. A grounding type plug has two blades and a third grounding prong.
- 10. The wide blade or the third prong is provided for your safety.
- 11. If the provided plug does not fit into your outlet, consult with electrician for replacement of the outlet.
- 12. Protect the power cord from being walked on or pinched particularly at plugs, convenience receptacles and the point where it connects to the monitor.
- 13. Only use attachment/accessories specified by the manufacturer.
- 14. Use only with the cart, stand, tripod, bracket or table specified by the manufacturer or sold with the monitor. When a cart is used, use caution when moving the cart & monitor in combination to avoid injuries.
- 15. Unplug the monitor during lightning storms or when unused for long periods of time.
- 16. Refer all servicing to qualified service personnel. Servicing is required when the monitor has been damaged in any way.

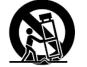

The monitor shall not be exposed to dripping or splashing and objects containing liquids such as vases shall be placed near the monitor.

The monitor should have ample distance (e.g. 10cm) from the wall for sufficient ventilation.

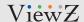

## SAFETY INSTRUCTIONS

### **Important Safety Instructions**

#### Mark Indication and Substance

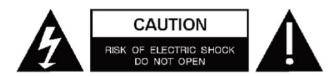

CAUTION: TO REDUCE THE RISK OF ELECTRICAL SHOCK,
DO NOT REMOVE COVER (OR BACK). NO USER
SERVICEABLE PARTS INSIDE. REFER SERVICING TO
QUALIFIED SERVICE PERSONNEL

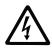

This symbol is intended to alert the user to the presence of uninsulated & dangerous voltage within the monitor's enclosure that may be of sufficient magnitude to constitute a risk of electric shock to persons.

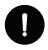

This symbol is intended to alert the user to the presence of important operating and maintenance (servicing) instructions in the literature accompanying the monitor.

### **Marning**

- Do not use damaged or loose cables and plug.
- Do not pull the plug out by the wire nor touch the plug with wet hands.
- Use only a properly grounded plug and receptacle.
- Do not connect too many extension cords or plugs to one outlet.
- Do not excessively bend the plug and wire.
- Do not disconnect the power cord while it's still plugged into the monitor.
- Do not place any heavy objects on the power cord. Damage to the cord may cause shock or fire.
- Never open the monitor. There are no user-serviceable parts inside and opening will void warranty.
- Removing covers may expose you to dangerous shock hazards or other risks.
- Keep any heating devices away from the power cable and monitor.
- Do not place the monitor near water.
- Do not insert objects of any kind into the monitor's open slots, as they may touch dangerous voltage points.
- Please follow the laws and regulations of your municipality to dispose the monitor properly.
- Do not use the monitor in high temperature, humid, dusty or oily areas.
- Do not install the monitor where it will be exposed to continual vibration.
- Keep the plastic packaging out of children's reach.
- If any damage is detected upon first opening the box, contact agency from which you bought the monitor directly.
- If your monitor does not operate normally in particular, if there is any unusual sound or smell coming from the monitor unplug it immediately and contact an authorized dealer or the service center.

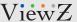

## SAFETY INSTRUCTIONS

### **Important Safety Instructions**

## **A** Caution

- If the connector between the plug and the pin is dusty or dirty, clean it properly using a dry cloth.
- Make sure to unplug the power cord before cleaning the monitor.
- Make sure to leave a gap between monitor and wall.
- Do not drop the monitor when moving it.
- Place your monitor in a location with low humidity and minimal dust.
- Install the monitor base on a showcase or shelf so that the end of the base does not protrude from the showcase or shelf.
- Do not place the monitor on an unstable or small surface area.
- Do not install inside a vehicle.
- Disconnect the plug from the outlet during storms or lightning or if it has not been used for a long time.
- Do not try to move the monitor by pulling on the power cord.
- Do not cover the vents on the monitor.
- When moving the monitor, turn off and unplug the power cord. Make sure that all cables, including HDMI cable and cables connected to other devices, are disconnected before moving it.
- Place the monitor out of children's reach as they could damage it by hanging onto it.

### Available Temperature & Humidity

Operating Temperature: 5°F ~ 149°F / -15°C ~ 65°C

Operating Humidity: 5 ~ 95% RH

### Dot Defect (dead pixel) of TFT

ViewZ monitors are manufactured using high-end semiconductor technology with precision ratings of 99.9% and above. However, it may be the case that certain RGB and white pixels seem darker (or entirely unlit i.e. black).

Modern production methods cannot guarantee an absolute fault-free monitor. To this effect, no LED manufacturer can guarantee a defect free panel. A few isolated pixel or sub-pixel faults are considered tolerable and different policies exist that govern the amount of these tolerable values.

While most pixel faults occur in isolated regions, a cluster of dead pixels or sub-pixels can sometimes form for which a separate ruling applies. A cluster is defined as an area of 5x5 pixels. ViewZ's policy on pixel failure: either as an isolated fault or in the form of a cluster is outlined on the website: www.viewzusa.com

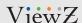

## FCC RF INTERFERENCE STATEMENT

#### **Note**

This equipment has been tested and found to comply with the limits for a Class A digital device, pursuant to part 15 of the FCC Rules. These limits are designed to provide reasonable protection against harmful interference when the equipment is operated in a commercial environment.

This equipment generates, uses, and can radiate radio frequency energy and, if not installed and used in accordance with the instruction manual, may cause harmful interference to radio communications. Operation of this equipment in a residential area is likely to cause harmful interference in which case the user will be required to correct the interference at his own expense.

- Reorient or relocate the receiving antenna.
- Increase the separation between the equipment and receiver.
- Connect the equipment into an outlet on a circuit different from that to which the receiver is connected.
- Consult the dealer or an experienced radio, TV technician for help.
- Only shielded interface cable should be used.

Finally, any changes or modifications to the equipment by the user not expressly approved by the grantee or manufacturer could void the users authority to operate such equipment.

### **Statement**

- VGA and XGA are the registered trademark of IBM.
- VESA is the trademark of Video Electronics Standard Association.
- HDMI, HDMI logo and High-Definition Multimedia Interface (high definition multimedia digital interface) are the trademark or registered trademark of HDMI Licensing LLC.

If some company or product trademark is not particularly stated, the use of trademark has been fully recognized. Do not alter, decompile, disassemble, decode or conduct reverse engineering to the software installed in the product, or it can be deemed as breach of the law.

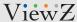

## **INSTALLATION**

### **Installation Tools**

The following tools may be required or recommended.

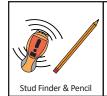

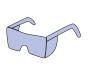

Protective Eve-wear

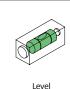

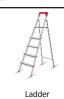

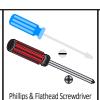

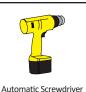

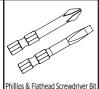

**Assembly Components - provided** 

Your ViewZ monitor is shipped with all proper installation hardware and components. If there are parts missing and/or damaged, please stop the installation and contact ViewZ USA at (888)-998-4399.

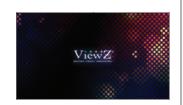

TFT-LED Monitor (Qty 1)

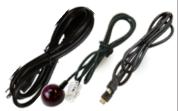

110V Power Cable (Qty 1), IR Receiver (Qty 1), HDMI Cable (Qty 1)

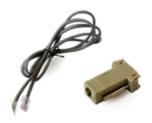

RJ45 Cable (Qty 1), Converter (RJ45 to RS232) (Qty 1)

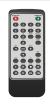

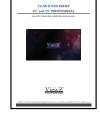

User Manual (Qty 1) Remote Controller (Qty 1)

### **Mounting Options**

Your ViewZ monitor is compatible with ViewZ monitor mounts. For more information, please contact ViewZ USA at (888)-998-4399.

#### **Wall Mount**

• Part #

- **VZ- WM71** Tilting -10° ~ 0°
- Part #
- **VZ-XMS**
- Tilting Hor. ±3°

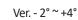

- Universal Mount
- Load Capacity 165 lbs /75 kg
- Universal Mount
- · Load Capacity 154 lbs /70 kg

**Ceiling Mount** 

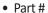

**VZ- CMKiT-04** • Tilting -12° ~ +5°

- Part #
- VZ-FSM2x2 Tilting ±4°

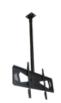

- Rotation 360°
- Universal Mount
- Load Capacity 110 lbs / 50 kg

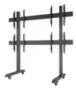

- Universal Mount
- Load Capacity 110 lbs / 50 kg

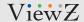

## **FEATURES**

### **Features**

- Creates a seamless display effect in multi-screen splicing
- Supports m rows and n columns  $(1 \le m \le 15, 1 \le n \le 15)$  in splicing and 15 x15 at most
- Remote control of RS232 serial port: each unit supports one RS232 input and loop-out
- Integrated multi-channel video signal type HDMI, DVI, VGA, DP, video daisy-chained by HDMI up to 15x15.
- Auto color adjustment guarantees color uniformity in mult-screen splicing with a built-in control unit to make the best adjustment of color
- The built-in picture cutting and compensation function can work with system software to accommodate large screen splicing project
- Industrial cooling fan is equipped for heat dissipation and improved reliability, supporting 24/7 operation
- Supports 8 Lane V-BY-ONE with output resolution of 3840 × 2160 @60Hz
- Using the latest V-BY-ONE driver chip, the peripheral circuit is simpler and the power consumption is lower
- USB firmware upgrade function for easy maintenance and assembly
- Full hardware architecture: no CPU and operating system
- Powerful processing
- Quick start: Less than 8 seconds
- Automatic computer-driven temperature control system with the following settings: on/off/auto/user
- Supports Full HD resolution @ 1920 x 1080
- User-friendly operation.
- Control from external source available via protocol communication (RS-232)

### Description

- Before operating the video wall monitor, please make sure you fully understand relevant prerequisites such as
  the specification or limitation of H/W and S/W. ViewZ shall not be responsible for loss, damage or injury caused
  by improper use of products.
- You are not allowed to copy, use, alter or disseminate this manual in whole or in part without prior written consent.
- Any and all product names, model names, labels, or company names used in this manual are the trademarks and registered trademarks of ViewZ.
- If you have any advice or question related to this manual, please contact our dealer, re-seller or our customer service representatives.

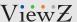

## **CONNECT EXTERNAL EQUIPMENTS**

### **Interface Ports**

The following image is the description of interface input ports

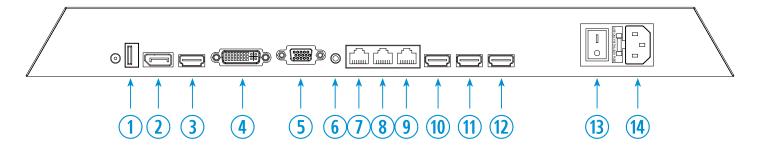

- 1. USB For upgrading SW
- 2. DP IN
- 3. HDMI1 IN
- 4. DVI-D IN
- 5. VGA IN
- 6. AUDIO OUT
- 7. RS232 (RJ-45) IN Serial Control / IR Receiver
- 8. RS232 (RJ-45) OUT A Serial Control / IR Receiver
- 9. RS232 (RJ-45) OUT B Serial Control / IR Receiver

- 10. HDMI2 IN (Daisy Chain)
- 11. HDMI2 OUT A (Daisy Chain)
- 12. HDMI2 OUT B (Daisy Chain)
- 13. POWER ON / OFF Switch
- 14. AC 100-240V IN

### **Interface Resolution & Refresh Rate**

| Interface Input Source | Max Resolution | Refresh Rate |
|------------------------|----------------|--------------|
| Display Port           | 3840 x 2160    | 30Hz         |
| HDMI1 (2.0) In         | 3840 x 2160    | 60Hz         |
| HDMI2 (2.0) In / Out   | 3840 x 2160    | 60Hz         |
| DVI-D In               | 3840 x 2160    | 30Hz         |
| VGA                    | 1920 x 1080    | 60Hz         |

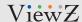

## REMOTE FUNCTION

### **IR Remote Controller**

- 1. POWER ON
- 2. Number Key- For entering ID #s
- 3. ID(0) To setup the ID
- 4. ARROW OSD Control
- 5. ENTER To confirm current OSD value
- 6. VGA To select the VGA input source
- 7. **DVI** To select the DVI input source
- 8. HDMI To select the HDMI1 input source
- No Function VIDEO/PLAY/PAUSE/STOP/REV./FWD/ PREV./NEXT.
- 10. MUTE Turn Off the Sound (Audio Out)
- 11. POWER OFF
- 12. AUTO Automatic position adjustment
- 13. SOURCE Change the input source
- 14. MENU Enter the OSD
- 15. EXIT Exit the OSD

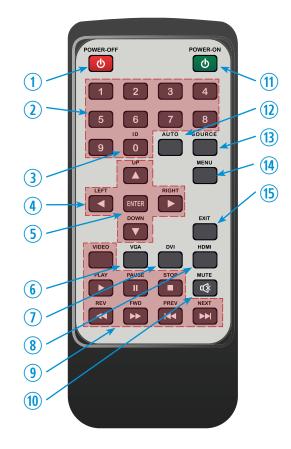

Display image, sound and custom settings can be adjusted in OSD (On Screen Display) menu by remote controller. To adjust monitor setting value:

- 1. Press the 'MENU' button to enter the OSD menu.
- Press the 'SOURCE' button, then press the ▲ / ▼ buttons to select input source.
   Press the 'ENTER' button to select a desired input source.
- 3. Press the ▲ / ▼ buttons to select the desired sub-menu. The selected sub-menu will be highlighted.
- 4. Press the ◀ / ▶ buttons to change the value you wish to adjust.
- 5. Press the 'ENTER' button to confirm / the 'MENU/EXIT' button to exit for saving adjustment value on sub-menu.
- 6. Press the 'MUTE' button to on / off audio-out of monitor.

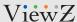

## **Select Input Source**

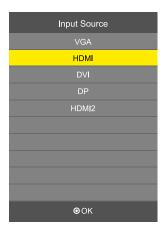

Press 'SOURCE' button on monitor or on remote controller.

Press ▲ / ▼ button to change input source and then press **ENTER** button to select input source on remote controller.

If you connect any input source, monitor will display current input source resolution and frequency.

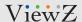

### **Picture**

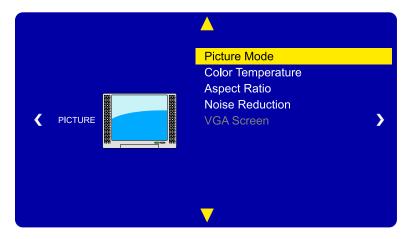

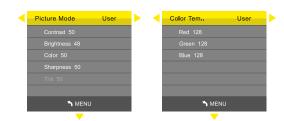

**▲/▼** MOVE **◀/▶** ADJUST **ENTER** SELECT **MENU** RETURN

|          |                 | PICTURE MODE                            | VALUE                 |
|----------|-----------------|-----------------------------------------|-----------------------|
| VIVID    | Reduce contras  | st and sharpness                        |                       |
| USER     | Applies user se | lected values - brightness, contrast,   |                       |
|          | sharpness, tint | and color                               |                       |
|          | CONTRAST        | Adjusts the difference between the      | 0 ~ 100 (default: 50) |
|          |                 | lightest and darkest parts of the image |                       |
|          | BRIGHTNESS      | Adjust the brightness                   | 0 ~ 100 (default: 50) |
|          | COLOR           | Adjust the color value                  | 0 ~ 100 (default: 50) |
|          | SHARPNESS       | Adjusts projected image sharpness       | 0 ~ 100 (default: 50) |
|          | TINT            | Adjusts the image color balance of red  | 0 ~ 100 (default: 50) |
|          |                 | and green                               |                       |
| SOFT     | Provide enhand  | ced contrast and sharpness              |                       |
| STANDARD | Provide standa  | rd contrast and sharpness               |                       |

|        | COLOR TEMPERATURE                              | VALUE          |
|--------|------------------------------------------------|----------------|
| WARM   | Give the white color a reddish tint            |                |
| NORMAL | Give the white color a neutral tint            |                |
| COOL   | Give the white color a blue-ish tint           |                |
| USER   | Apply user selected values - Red, Green & Blue | 0 <b>~</b> 255 |
|        |                                                |                |

(default: R128, G128, B128)

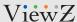

### **Picture**

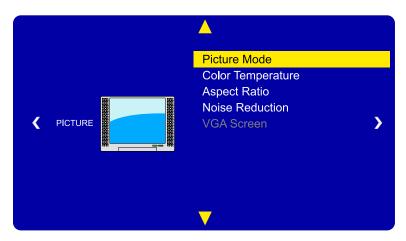

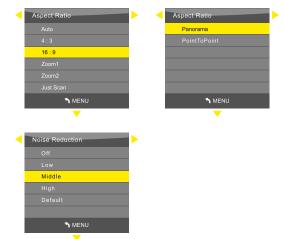

**▲/▼** MOVE **◄/▶** ADJUST **ENTER** SELECT **MENU** RETURN

|                 | FUNCTION                                                | VALUE                         |
|-----------------|---------------------------------------------------------|-------------------------------|
| ASPECT RATIO    | Adjust the video format                                 | AUTO / 4:3 / 16:9 /           |
|                 |                                                         | ZOOM1 / ZOOM2 / JUST SCAN     |
|                 |                                                         | PANORMA / POINT TO POINT      |
|                 |                                                         | (default: AUTO)               |
| NOISE REDUCTION | Estimates the amount of noise automatically and applies | OFF / LOW / MIDDLE /          |
|                 | suitable noise reduction processing                     | HIGH / DEFAULT (default: OFF) |

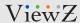

### Time

**ENTER SELECT MENU RETURN** 

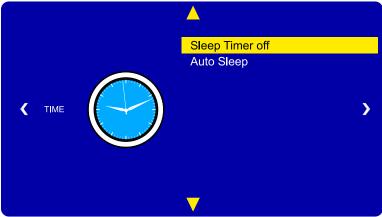

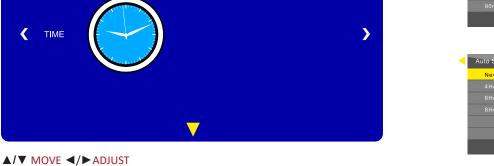

|             | FUNCTION                                  | VALUE                         |
|-------------|-------------------------------------------|-------------------------------|
| SLEEP TIMER | Setup the time of sleeping mode           | OFF / 10 / 20 / 30 MIN        |
|             |                                           | 60 / 90 / 120 / 180 / 240 MIN |
|             |                                           | (default: OFF)                |
| AUTO SLEEP  | Setup the time of automatic sleeping mode | NEVER / 4 / 6 / 8 HOURS       |
|             |                                           | (default: NEVER)              |

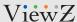

## **Option**

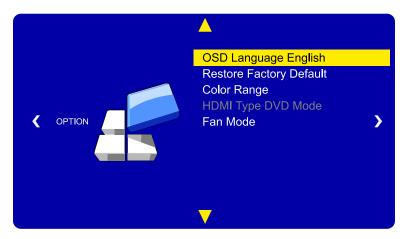

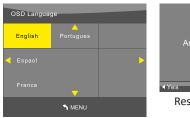

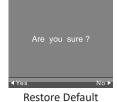

**▲/▼** MOVE **◀/▶** ADJUST **ENTER** SELECT **MENU** RETURN

|                         | FUNCTION                                          | VALUE                          |
|-------------------------|---------------------------------------------------|--------------------------------|
| OSD LANGUAGE            | Set the language of the OSD menu                  | English / Spanish / French /   |
|                         |                                                   | Portuguese (default: English)  |
| RESTORE FACTORY DEFAULT | Reset the monitor settings to the factory default | YES / NO                       |
| COLOR RANGE             | Set the color range                               | 0 ~ 255 / 16 ~ 235 / AUTO      |
|                         |                                                   | (default: AUTO)                |
| HDMI TYPE DVD MODE      | Switch between DVD and PC display mode            |                                |
| FAN MODE                | Set the fan mode                                  | ON / OFF / AUTO (default: OFF) |

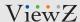

### App

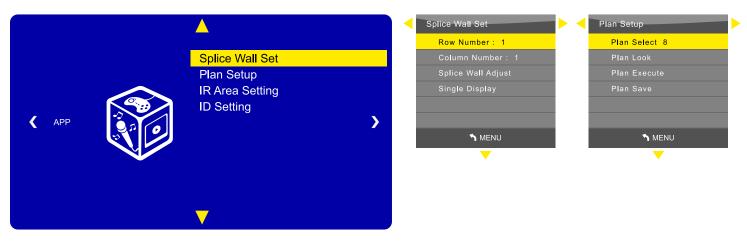

**▲/▼** MOVE **◀/▶** ADJUST **ENTER** SELECT **MENU** RETURN

|                    | FUNCTION                                                        | VALUE                        |
|--------------------|-----------------------------------------------------------------|------------------------------|
| SPLICE WALL SET 1) | Setup the video wall monitors                                   |                              |
| ROW NUMBER         | Select the total horizontal monitor number                      | 1 ~ 15 (default: 1)          |
| COLUMN NUMBER      | Select the total vertical monitor number                        | 1 ~ 15 (default: 1)          |
| SPLICE WALL ADJUST | Switch selected/entire monitors as one of video wall system     |                              |
| SINGLE DISPLAY     | Switch selected/entire monitors as only one display monitor     |                              |
| PLAN SETUP         | User can save/delete/restor the display matrix at the monitor.  |                              |
|                    | User can use the plan made at the control program (Mix Control) |                              |
| PLAN SELECT        | Switch plan which is saved in board                             | Plan 1 ~ 4 (default: PLAN 1) |
| PLAN LOOK          | Display the plan of selected monitor                            |                              |
| PLAN EXECUTE       | Change the plan of selected monitor                             |                              |
| PLAN SAVE          | Save the current splicing status                                |                              |

- 1) This mode shuold process when all RS232 is connected based on daisy chain setup.
- 1) After setup of ID setting on each monitor, user should setup this for video wall monitor matrix.

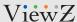

### App

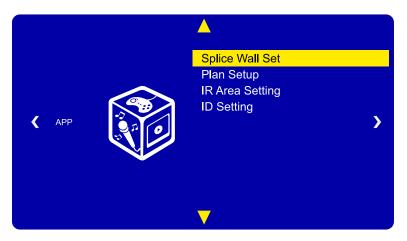

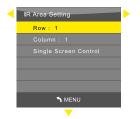

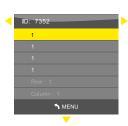

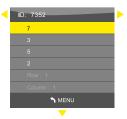

**▲/▼** MOVE **◀/▶** ADJUST **ENTER** SELECT **MENU** RETURN

|                          | FUNCTION                                                 | VALUE               |
|--------------------------|----------------------------------------------------------|---------------------|
| IR AREA SETTING          | Control a monitor based on row and column position       |                     |
| ROW                      | Set the row position of screen                           | 1 ~ 15 (default: 1) |
| COLUMN                   | Set the column position of screen                        | 1 ~ 15 (default: 1) |
| SINGLE SCREEN CONTROL 1) | Control a monitor                                        |                     |
| ID SETTING               | Display ID and setup the physical location of monitors   |                     |
| ID                       | 4 digits logical identification code of selected monitor | XXXX                |
|                          | This ID will be changed at every time.                   |                     |
| NUMBER 2)                | Change the 1st number of identification code             | 0 ~ 9 (default: 1)  |
| NUMBER 2)                | Change the 2 <sup>nd</sup> number of identification code | 0 ~ 9 (default: 1)  |
| NUMBER 2)                | Change the 3 <sup>rd</sup> number of identification code | 0 ~ 9 (default: 1)  |
| NUMBER 2)                | Change the 4 <sup>th</sup> number of identification code | 0 ~ 9 (default: 1)  |
| SCREEN ROW 3)            | Change the row number of selected monitor                | 1 ~ 15 (default: 1) |
| SCREEN COLUMN 3)         | Change the column number of selected monitor             | 1 ~ 15 (default: 1) |

- 1) To control a monitor, need to apply this. After activating this, the selected monitor will only show OSD.
  - To return or see all OSD on monitor, push 'POWER ON' button.
- 2) Change the number according the ID to unlock ID SETTING
- 3) Change the screen row & column number when NUMBER ('3') is matching with ID number

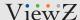

## DAISY CHAIN CONNECTION

## How to make the HDMI daisy-chain setting

- There are two ways to set up the daisy-chained video wall.
- 1. Use the IR remote controller
- 2. Use the Serial Control Program (M-MixControl)

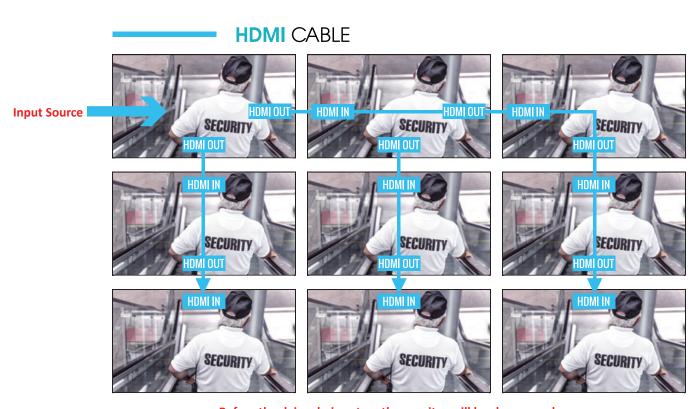

Before the daisy chain setup, the monitor will be shown as above

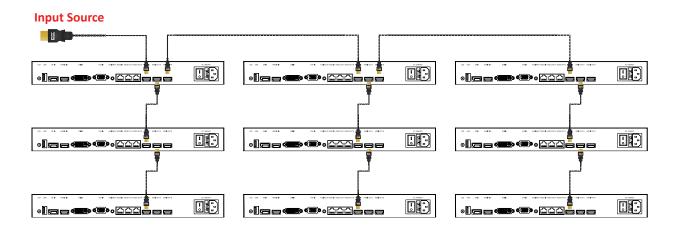

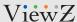

## **Using IR Remote Controller**

#### **Physical Connections**

Special note: Use the short HDMI cables (less than 6feet) for the daisy-chain connection. In accordance with the following figure, please connect the cables.

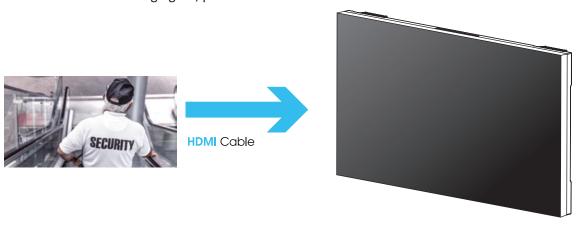

- ① Connect the Video source at the HDMI2 IN of 1st monitor.
- ② Connect the HDMI cable at HDMI2 OUT A of 1<sup>st</sup> monitor and HDMI2 IN of 2<sup>nd</sup> monitor. And connect 2<sup>nd</sup> and 3<sup>rd</sup> monitors repeatedly until the last of monitor.
- 3 Connect an IR sensor at RS232 (RJ45)-IN at 1st monitor.

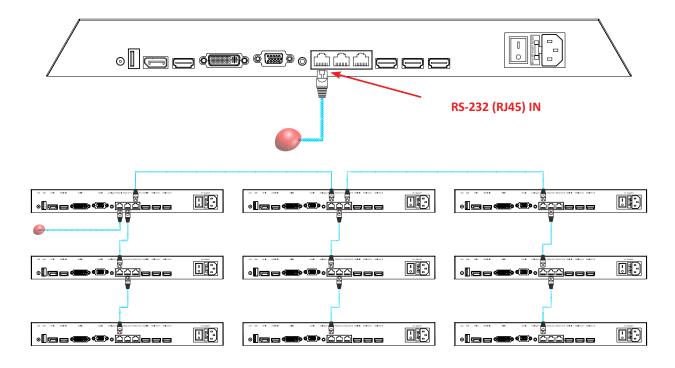

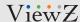

## Setup 2x2 Videowall with Daisy-Chained

#### **Power ON and ID Setting**

- ① Power on the video source and the video wall monitors.
- ② Press **SOURCE** on the IR Remote Controller (be sure to display input source on all of monitors) & select **HDMI2**.
- 3 Press MENU and move to APP to select IR AREA SETTING.

| ROW:1     | ROW:1     |
|-----------|-----------|
| COLUMN:1  | COLUMN:2  |
| ROW: 2    | ROW: 2    |
| COLUMN: 1 | COLUMN: 2 |

- First, be sure all of 4 monitors show at ROW-1, COLUMN-1 to start ID SETTING at left-top monitor and select single screen control.
- **5** Press **MENU** to select **ID SETTING**.

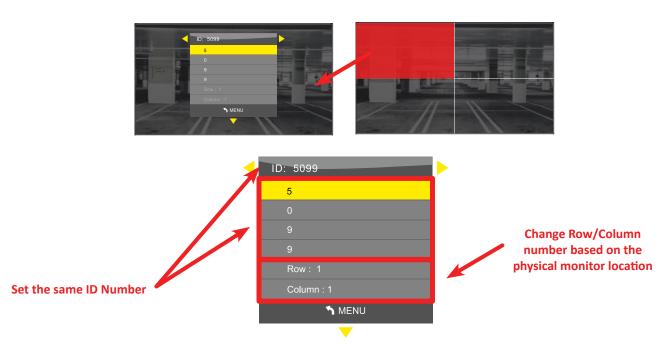

- **6** Set **ID** number as shown above picture. Press **MENU** and exit.
- ① Press **POWER ON** button to unlock single screen control.
- ® Repeat ④ to ⑦ to set up ID SETTING at right-top monitor (ROW-1, COLUMN-2). Finish to setup ID SETTING until the last of monitor.

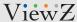

## Setup 2x2 Videowall with Daisy-Chained

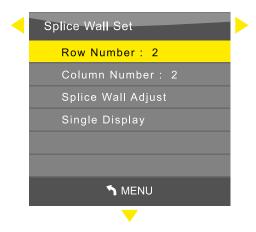

- Press POWER ON button then press MENU and move to APP to select SPLICE WALL SET.
   Set ROW number 2 and COLUMN number 2.
- 10 Select SPLICE WALL adjust.

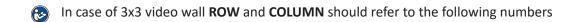

| ROW:1      | ROW:1      | ROW:1     |
|------------|------------|-----------|
| COLUMN:1   | COLUMN:2   | COLUMN:3  |
| ROW : 2    | ROW : 2    | ROW: 2    |
| COLUMN : 1 | COLUMN : 2 | COLUMN: 3 |
| ROW:3      | ROW:3      | ROW:3     |
| COLUMN:1   | COLUMN:2   | COLUMN:3  |

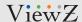

## **Using Serial Control Program - M-Mix Software**

#### **Power and ID Setting**

- ① Power on the video source and the video wall monitors.
- ② Press **SOURCE** on the IR Remote Controller (be sure to display input source on all of monitors) and select **HDMI2** input source.
- 3 Disconnect the IR Receiver and connect the Serial Control Cable at the RS232 (RJ45) IN of 1st monitor
- ④ Use the remote control program (MixControl) via a computer.

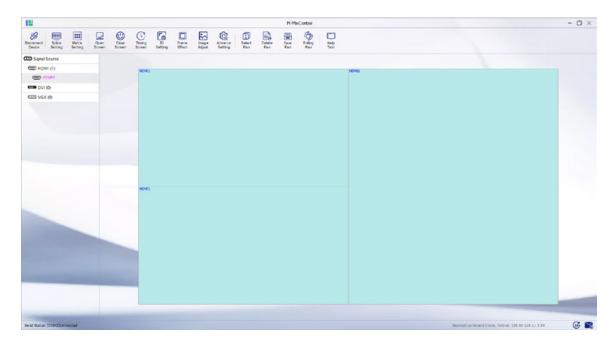

Please refer " VZ-UNBS-VideoWall-SW-Manual-M-Mix" on ViewZ website;

 $\underline{https://viewzusa.com/download/manual/VZ-UNBS-VideoWall-SW-Manual-M-Mix.pdf}$ 

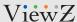

## **Using Serial Control Program - M-Mix Software**

If your setup is successfully done, you will see the image like below picture.

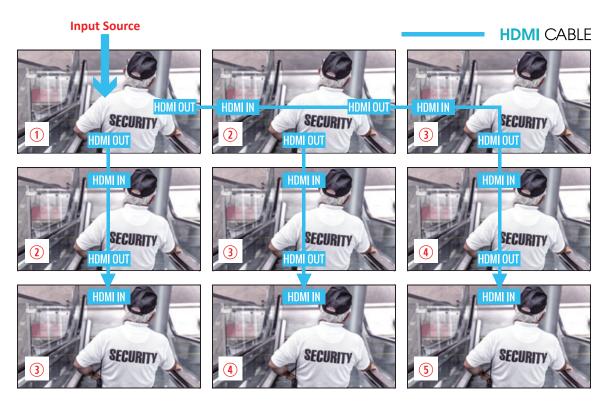

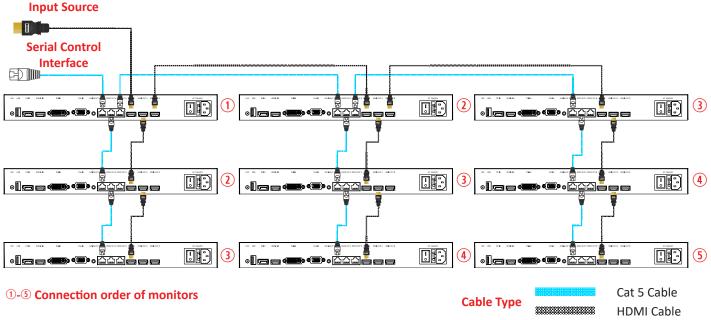

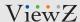

# RS232 (RJ-45) PIN ASSIGNMENT

### **PIN MAP**

The following image is the description of RJ-45 PIN MAP

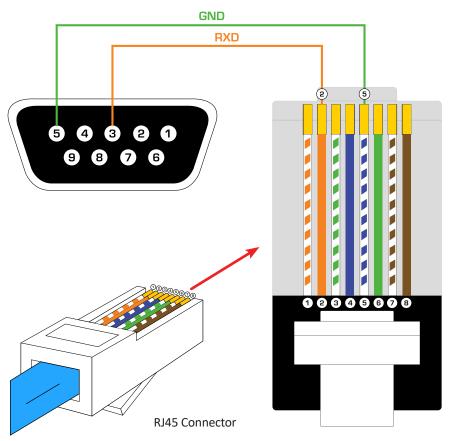

|                     | RS232 (DP9) | RJ45 |
|---------------------|-------------|------|
| RXD (Received Data) | 3           | 2    |
| GND (Groud)         | 5           | 5    |

If your video wall system requires an unified control by the central control (do not use provided video wall screen control software), please use the provided RJ-45(RS-232) cables to configure the sytem. If necessary, you can make your own RJ-45(RS-232) cables based on the above pin map. If you have further questions, please contact ViewZ.

### Firmware Upgrade/Update Process

- 1. Download or copy Firmware file from ViewZ.
- 2. Copy the file to the empty USB
  - \*Caution This file should be placed in the root folder of USB.
- 3. The software name is fixed as FLW V56, BIN file type.
  - Please note that the firmware file name should not be modified, otherwise the board cannot identify the firmware file.
- 4. Turn off the monitor and insert the USB drive to the USB interface of monitor.
- 5. Turn the power back on, then the monitor will be automatically upgraded/updated.
  - During the upgrade/update process, the power indicator will be flashing.
  - When the upgrade/update is completed the power indicator will stop flashing.
- 6. After the upgrade/update process, the monitor will relaunch, indicating the update/upgrade has been completed.
- \*Caution Do not turn off the power or remove the USB during upgrade/update process as the monitor board can be damaged in doing so.

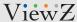

## RS 232 Communication Command & Relevant Configurations - Set Command

In consideration of secondary development of centralized control circumstances, the function of RS232 communication command & relevant configuration setup are described as follow:

- DATA1 : Communication data header,The system is fixed as 0xD5
- DATA2: Address, The first address identification code of the drive board (0x11 0xAA)
- DATA3: Address, The last address identification code of the drive board (0x11 0xAA)
- DATA4: Command 1
- DATA5: Command 2 full detail as below list
- DATA6: The Data verification code (OxAA)

Example: For AV channel from 1,1 to 3,3, splice the video wall: D5 11 33 20 00 AA

| DATA 1 DATA 2 | DATA 3 | DATA 4 | DATA 5 | DATA 6 |  |
|---------------|--------|--------|--------|--------|--|
|---------------|--------|--------|--------|--------|--|

|                          | COMMAND 1 (DATA 4) |                     | COM    | 1MAND 2 (DATA 5) |
|--------------------------|--------------------|---------------------|--------|------------------|
| CLASSES                  | NUMBER             | EXPLANATION         | NUMBER | EXPLANATION      |
| SWITCH CONTROL           | 10                 | POWER ON / OFF      | 0      | POWER OFF        |
|                          |                    |                     | 1      | POWER ON         |
| CHANNEL CONTROL SPLICING | 20                 | CHANNEL SELECTION   | 0      | AV               |
|                          |                    | (SPLICING)          | 1      | S-VIDEO          |
|                          |                    |                     | 2      | VGA              |
|                          |                    |                     | 3      | DVI              |
|                          |                    |                     | 5      | HDMI             |
|                          |                    |                     | 8      | DP               |
| VIDEO CONTROL            | 30                 | CONTRAST RATIO      | 0/1    | DOWN / UP        |
|                          | 31                 | BRIGHTNESS          | 0/1    | DOWN / UP        |
|                          | 32                 | COLOR SATURATION    | 0/1    | DOWN / UP        |
|                          | 33                 | COLOR               | 0/1    | DOWN / UP        |
|                          | 34                 | DEFINITION          | 0/1    | DOWN / UP        |
|                          | 35                 | R GAIN              | 0/1    | DOWN / UP        |
|                          | 36                 | G GAIN              | 0/1    | DOWN / UP        |
|                          | 37                 | B GAIN              | 0/1    | DOWN / UP        |
|                          | 38                 | HORIZONTAL POSITION | 0/1    | DOWN / UP        |
|                          | 39                 | VERTICAL POSITION   | 0/1    | DOWN / UP        |

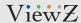

## **RS 232 Communication Command & Relevant Configurations - Get Command**

The data format is RS232 serial port multi-machine communication format

|                 | COMMAND 1 (DATA 4) |                        | COMMAND 2 (DATA 5) |                      |
|-----------------|--------------------|------------------------|--------------------|----------------------|
| CLASSES         | NUMBER             | EXPLANATION            | NUMBER             | EXPLANATION          |
| VGA/DVI CONTROL | 40                 | RGB CONTRAST RATIO     | 0/1                | DOWN / UP            |
|                 | 41                 | RGB BRIGHTNESS         | 0/1                | DOWN / UP            |
|                 | 42                 | PC COLOR TEMPERATURE   | 1                  | NORMAL TEMPERATURE   |
|                 | 43                 | PC COLOR TEMPERATURE   | 1                  | WARM TONE            |
|                 | 44                 | PC COLOR TEMPERATURE   | 1                  | COLD TONE            |
|                 | 45                 | COLOR TEMPERATURE (R)  | 0/1                | DOWN / UP            |
|                 | 46                 | COLOR TEMPERATURE (G)  | 0/1                | DOWN / UP            |
|                 | 47                 | COLOR TEMPERATURE (B)  | 0/1                | DOWN / UP            |
|                 | 48                 | ADC R OFFESET          | 0/1                | DOWN / UP            |
|                 | 49                 | ADC G OFFESET          | 0/1                | DOWN / UP            |
|                 | 4A                 | ADC B OFFESET          | 0/1                | DOWN / UP            |
|                 | 4B                 | ADC R GAIN             | 0/1                | DOWN / UP            |
|                 | 4C                 | ADC G GAIN             | 0/1                | DOWN / UP            |
|                 | 4D                 | ADC B GAIN             | 0/1                | DOWN / UP            |
|                 | 4E                 | AUTO ADJUST            | 1                  | ADJUST               |
|                 | 4F                 | HORIZONTAL POSITION    | 0/1                | DOWN / UP            |
|                 | 50                 | VERTICAL POSITION      | 0/1                | DOWN / UP            |
|                 | 51                 | AUTOMATIC COLOR ADJUST | 1                  | ADJUST               |
|                 | 52                 | CLOCK ADJUSTMENT       | 0/1                | DOWN / UP            |
|                 | 53                 | PHASE ADJUSTMENT       | 0/1                | DOWN / UP            |
|                 | 5a                 | HORIZONTAL FRAME       | 0 ~ 100            | ADJUST               |
|                 | 5b                 | VERTICAL FRAME         | 0 ~ 100            | ADJUST               |
|                 | 5c                 | STILL                  | 1                  | CHANGE               |
| SYSTEM          | 60                 | USER RESET             | 1                  | INITIAL SYSTEM       |
|                 | 70                 | SAVE DATA              | 1                  | SAVE THE VALUES FOR  |
|                 |                    |                        |                    | THE ABOVE ADJUSTMENT |

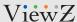

## **RS 232 Communication Command & Relevant Configurations - Set Command**

The data format is RS232 serial port multi-machine communication format

|                     | COMMAND 1 (DATA 4) |                      | COMMAND 2 (DATA 5) |                      |
|---------------------|--------------------|----------------------|--------------------|----------------------|
| CLASSES             | NUMBER             | EXPLANATION          | NUMBER             | EXPLANATION          |
| FUNCTION ADJUSTMENT | 76                 | FAN & TEMPERATURE    | 0                  | FAN CONTROL BY TEMP. |
|                     |                    | CONTROL              |                    | 45°C RUN THE FAN     |
|                     |                    |                      |                    | & 35°C OFF THE FAN   |
|                     |                    |                      | 1                  | RUN THE FAN          |
|                     |                    |                      | 2                  | OFF THE FAN          |
|                     | 77                 | RUN THE FAN ON THE   | XX                 |                      |
|                     |                    | MAX TEMPERATURE      |                    |                      |
|                     | 78                 | RUN THE FAN ON THE   | XX                 |                      |
|                     |                    | MIN TEMPERATURE      |                    |                      |
| SYSTEM PARAMETER    | 80                 | TI PARAMETER         | 0/1                | ADJUST / ADJUST      |
| ADJUSTMENT          | 81                 | TI MODE              | 0                  | NORMAL MODE          |
|                     |                    |                      | 1                  | MEMORY MODE          |
|                     | 82                 | SOFTWARE INFORMATION | 1                  | INVOKE               |
|                     | 83                 | AUTOMATIC STARTUP    | 0/1                | OFF / ON             |
|                     |                    | ADJUSTMENT           |                    |                      |
|                     | 85                 | NO SIGNAL            | 0/1                | BLACK / BLUE         |
|                     | 90                 | BACKLIGHT BRIGHTNESS | 0/1                | DOWN / UP            |
|                     |                    | ADJUSTMENT           |                    |                      |
|                     | 9f                 | TEST SIGNAL          | 0/1                | DOWN / UP            |
| PREPLAN MODE        | A0                 | SAVE PREPLAN MODE    | 1 ~ 16             | SAVE                 |
|                     | A1                 | INVOKE PREPLAN MODE  | 1 ~ 16             | INVOKE               |
|                     | A2                 | BACKLIGHT BRIGHTNESS | 0 ~ 255            |                      |
|                     | А3                 | S-SYSTEM             | 0                  | AUTO                 |
|                     |                    |                      | 1                  | PAL                  |
|                     |                    |                      | 2                  | NTSC                 |
|                     |                    |                      | 3                  | SECAM                |

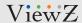

## RS 232 Communication Command & Relevant Configurations - Set Command

The data format is RS232 serial port multi-machine communication format

|                            | COMMAND 1 (DATA 4) |                      | COV    | //MAND 2 (DATA 5)       |
|----------------------------|--------------------|----------------------|--------|-------------------------|
| CLASSES                    | NUMBER             | EXPLANATION          | NUMBER | EXPLANATION             |
| GRAIN REDUCTION MODE       | A4                 |                      | 0      | CLOSE                   |
|                            |                    |                      | 1      | LOW                     |
|                            |                    |                      | 2      | MIDDLE                  |
|                            |                    |                      | 3      | HIGH                    |
|                            |                    |                      | 4      | AUTO                    |
| AB GROUP EXCHANGE          | A5                 |                      | 0      | NORMAL                  |
|                            |                    |                      | 1      | EXCHANGE 2 SETS OF DATA |
|                            | 81                 | AB GROUP MODE        | 0      | NORMAL MODE             |
|                            |                    |                      | 1      | MEMORY MODE             |
| REPRODUCIBILITY ADJUSTMENT | b8                 | HORIZONTAL DIRECTION | 0/1    | DECREASE / INCREASE     |
|                            | b9                 | VERTICAL DIRECTION   | 0/1    | DECREASE / INCREASE     |

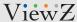

## **MOUNTING GUIDE**

## **Wall Mounting (Optional)**

VZ-ENB monitors are suitable for universal wall mount (not included).

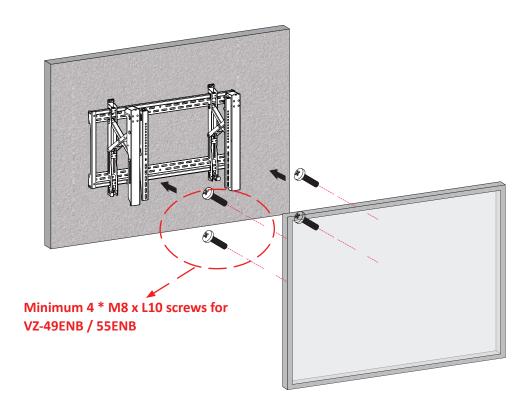

1. VZ-49ENB & VZ-55ENB: Universal WALL MOUNT 600 x (100 x 4) mm

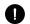

#### **WARNING!**

If user uses screws bigger and longer than M8 x L10 mm for VZ-49ENB & VZ-55ENB it may cause damage to the unit. Please use bolt of correct size and length as instructed.

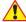

#### **Mounting Safety!**

At least two people are recommended to safely install the mount and monitor.

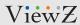

# **SPECIFICATION**

|      | Model No.                | VZ-55ENB                                                                                 |
|------|--------------------------|------------------------------------------------------------------------------------------|
|      | Size & Type              | 55"                                                                                      |
|      | Panel Type               | 55" LED Backlit Monitor                                                                  |
|      | Pixel Pitch (mm)         | 0.630 (H) x 0.630 (V) mm                                                                 |
|      | Brightness               | 500 cd/m²                                                                                |
|      | Contrast Ratio           | 3500 : 1                                                                                 |
| LCD  | Viewing Angle            | 178° / 178°                                                                              |
| LCD  | Display Color            | 16.7 Million Colors                                                                      |
|      | Response Time            | < 8ms (Gray to Gray)                                                                     |
|      | Resolution               | 1920 (H) x 1080 (V)                                                                      |
|      | Active Display Area      | 1209.6 (H) x 680.4 (V) mm                                                                |
|      | Aspect Ratio             | 16:9                                                                                     |
| Beze | el width (T & B / L & R) | 0.035" x 0.035" / 0.9 x 0.9 mm                                                           |
| A    | ctive to Active Bezel    | 0.07" / 1.8 mm                                                                           |
|      | Case Type                | Black Metal                                                                              |
| Ор   | erating Temperature      | 32°F ~ 122°F / 0°C ~ 50°C                                                                |
| St   | torage Temperature       | 32°F ~ 140°F / 0°C - 60°C                                                                |
|      | Operating Humidity       | 20 ~ 80% RH                                                                              |
|      | Weight                   | Net : 62.83 lb / 28.5 kg                                                                 |
|      |                          | Gross: 82.01 lb / 37.2 kg                                                                |
|      | INTERFACE                | HDMI INPUT x 2 / OUTPUT x 2, DP INPUT x 1, DVI-D INPUT x 1, VGA (15Pin D-Sub) INPUT x 1, |
|      | INTERFACE                | RS232(RJ-45) INPUT x 1, RS232(RJ-45) OUTPUT x 2, AUDIO OUPUT x 1, USB (Upgrade) x 1      |
| Safe | ty & EMC Certification   | FCC / RoHS                                                                               |
|      | Electrical Ratings       | AC 100-240V, 50/60Hz, 2.0A                                                               |
| Р    | ower Consumption         | ≤ 180 W (Max) / 0.5 W (Standby)                                                          |
|      | Accessories              | AC110V Power Cable x 1, HDMI Cable x 1, Manual x1, CAT5 Cable (RS232) x 1,               |
|      |                          | Remote Controller x 1, IR Receiver x 1, Converter (RJ45 to RS232) x 1                    |

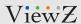

## TROUBLESHOOTING GUIDE

- Check the following before calling for service.
- If the same problems continue after checking, contact the reseller you purchased the monitor from.

| At start                             | We recommend that you test with different input sources when you have trouble with the current input source. If symptom persists, follow the instructions below. After following the instructions below, please contact us at 1-888-99-VIEWZ.                                                                                                    |
|--------------------------------------|----------------------------------------------------------------------------------------------------|
| No image or<br>Noise on the screen   | <ul> <li>Make sure the cable is correctly plugged into the outlet.</li> <li>Make sure the power cable is correctly plugged into the monitor.</li> <li>Make sure the cable is correctly connected between monitor &amp; source.</li> <li>Make sure to use RS-232/RJ-45 cable provided with the monitor</li> <li>Check the RS-232/RJ-45 cable connection &amp; Daisy chain wiring configuration.</li> <li>Check the brightness setting and see if brightness is set to 'Ø'.</li> <li>Check the video source.</li> </ul> |
| Incorrect display or<br>Half display | - Check your video source<br>- Reset video source : connection, cable replacement, setting & more                                                                                                    |
| Flickering and shadow image          | - Check your input source setting for resolution and phase (Hz)                                                                                                    |
| The audio function is not working    | - Check the volume and make sure MUTE is not on<br>- Check HDMI / BNC / Audio port cable connection                                                                                                    |
| LED is flickering<br>or no image     | <ul> <li>Check the interface cable connection and make sure it's plugged in correctly</li> <li>Check the input source</li> </ul>                                                                                                    |

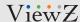

# TERMS OF WARRANTY / RMA

- The warranty period for this monitor is 3 years. The warranty will be voided for the scenarios listed below.
- You can also download the manual and information on VIEWZ web site: VIEWZUSA.COM

| Cases of<br>Non-Warranty<br>Coverage | When power feed to the monitor exceeds capacity and causes damage.                     |
|--------------------------------------|----------------------------------------------------------------------------------------|
|                                      | Accident, Abuse, Misuse, Neglect, Fire, Water/liquids, Lightning or any act of nature. |
|                                      | Damaged by dropping, throwing and hitting the monitor.                                 |
|                                      | Failure caused by user's attempt to modify the product.                                |
|                                      | Failure by limited life of parts such as LED lamps and any other consumables.          |
|                                      | Damaged by using third party power cable, unstable power input and electric shock.     |

<sup>\*</sup> Above information can be changed without notification - please check our website or contact ViewZ representative for the latest RMA service policy.

<sup>\*</sup> When shipping the monitor for RMA, make sure to pack safely to ensure the monitor is not damaged during shipping.

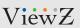

# **NOTE**

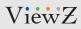

# **NOTE**

|  | <br> |
|--|------|

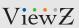

# **NOTE**

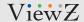

## WARRANTY

### ViewZ USA LIMITED 3 YEAR WARRANTY

#### What and Who is Covered by this Limited Warranty and for How Long

ViewZ USA warrants this product to be free from defects in material and workmanship for 3 years to the original owner of this product. The limited warranty is valid only for the original purchaser of the product.

#### What ViewZ USA Will Do

At their sole discretion, ViewZ USA will repair or replace any product or product part that is defective. If ViewZ USA chooses to replace a defective product or part, a replacement product or part will be shipped to you at no charge, but you must pay any labor costs.

#### What is Not Covered; Limitations

ViewZ USA disclaims any liability for damage to mounts, adapters, displays, projectors, other property, or personal injury resulting, in whole or in part, from improper installation, modification, use or misuse of its products.

ViewZ USA disclaims all other warranties, express or implied, including warranties of merchantability and fitness for a particular purpose. ViewZ USA is not responsible for incidental or consequential damages, including but not limited to, inability to use its products or labor costs for removing and replacing defective products or parts. Some states do not allow the exclusion or limitation of incidental or consequential damage, so the above limitation or exclusion many not apply to you.

#### **What Customers Must Do for Limited Warranty Service**

If you discover a problem that you think may be covered by the warranty you MUST REPORT it in writing to the address below within thirty (30) days. Proof of purchase (an original sales receipt) from the original consumer purchaser must accompany all warranty claims. Warranty claims must also include a description of the problem, the purchaser's name, address, and telephone number. General inquiries can be addressed to ViewZ USA Customer Service at 1-888-998-4399. Warranty claims will not be accepted over the phone or by fax.

ViewZ USA Attn: Warranty Claim 177 W. Orangethorpe Ave. Placentia, CA 92870

#### **How State Law Applies**

This warranty gives you specific legal rights, and you may also have other rights which vary from state to state.

#### Disclaimer

ViewZ USA intends to make this manual accurate and complete. However, ViewZ USA makes no claim that the information contained herein covers all details, conditions or variations, nor does it provide for every possible contingency in connection with the installation or use of this monitor. The information contained in this document is subject to change without notice or obligation of any kind. ViewZ USA makes no representation of warranty, expressed or implied, regarding the information contained herein. ViewZ USA assumes no responsibility for accuracy, completeness or sufficiency of the information contained in this document.

#### Contact Us

#### **NORTH AMERICA**

177 W. Orangethorpe Ave. Placentia, CA 92870 USA and Canada Phone: 1-888-998-4399

Fax: 1-714-996-1138 Other Locations

Phone: (001) 888-998-4399 Fax: (001) 714-996-1138

© ViewZ USA